# **Sisukord**

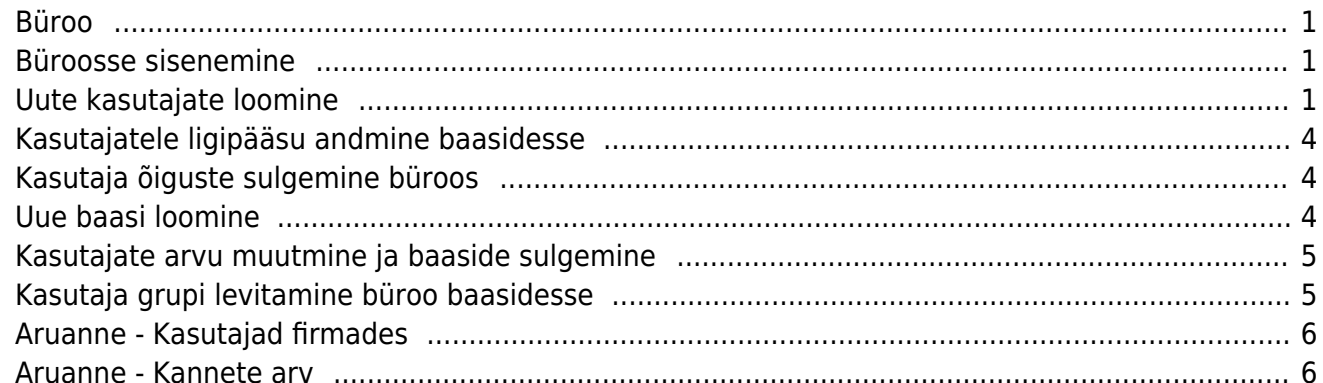

 $1/2$ 

#### <span id="page-2-0"></span>**Büroo**

Büroo on mõeldud raamatupidamisfirmadele paljudesse baasidesse ühest kohast sisenemiseks ning kasutajate ja nende õiguste administreerimiseks.

#### <span id="page-2-1"></span>**Büroosse sisenemine**

directo.gate.ee/byroo

Büroosse sisenemine toimub ID kaardiga. Enne büroosse sisenemist peaks ID kaart olema ID kaardi lugejas. Büroo aadressile minnes identifitseeritakse kasutaja esmalt ID kaardiga ning sisenemisel küsitakse ID kaardi PINi. Seejärel peab sisestama enda kasutaja nime ja salasõna.

Büroos näeb tavakasutaja baaside nimekirja, kuhu talle on ligipääs antud. Büroo super kasutaja näeb kõiki antud büroo all olevaid baase ning üleval linke erinevate tegevuste ja aruannete kohta.

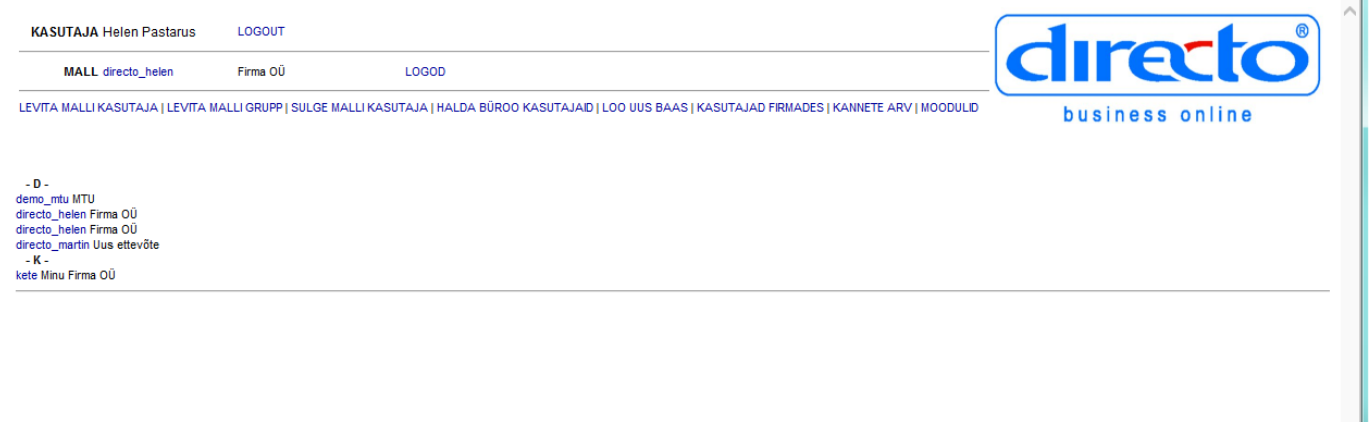

### <span id="page-2-2"></span>**Uute kasutajate loomine**

Uue kasutaja loomiseks tuleb peale büroosse sisselogimist kasutaja luua kahte kohta: mallbaasi ja **Halda büroo kasutajaid** alla. Mallbaasi (tavaliselt baas nime lõpuga \_toorik) kasutaja loomiseks tuleks esmalt siseneda sellesse baasi.

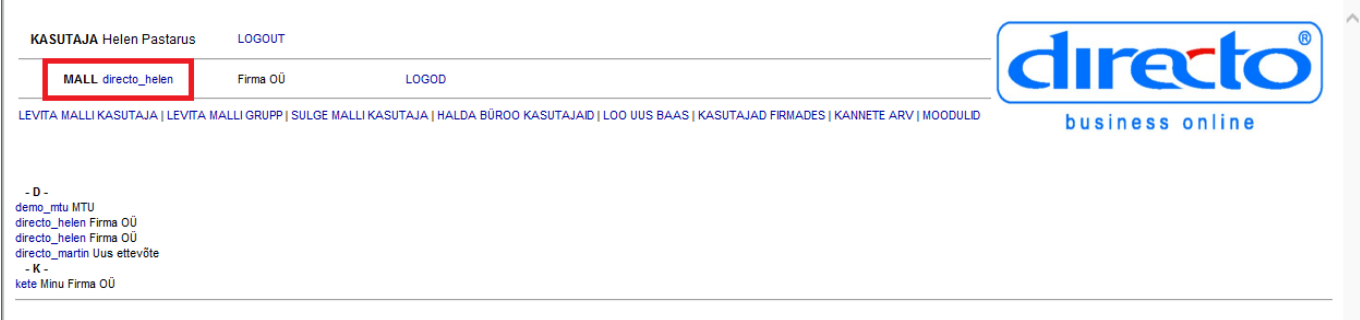

Kasutaja luuakse toorikbaasis ÜLDINE> SEADISTUSED> KASUTAJAD. Seejärel uue kasutaja loomiseks vajutada F2 või nuppu "F2-lisa uus". Avaneb allpool olev kasutaja kaart, kus ära peaks täitma vähemalt **Koodi**, **Nime**, **E-maili** lahtrid ja valima **Grupi**.

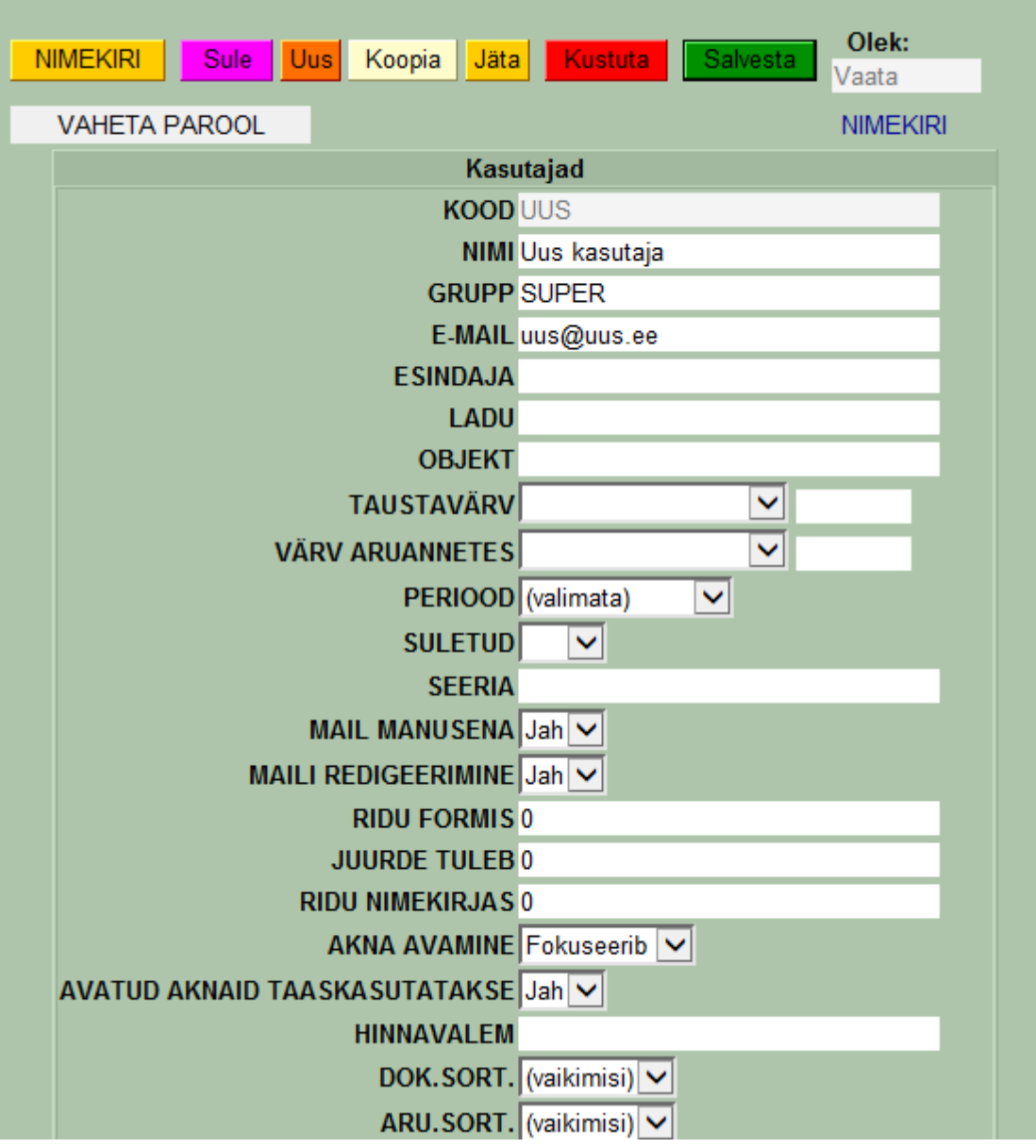

Peale salvestamist avaneb uuesti kasutajate nimekiri. Valides sama kasutaja uuesti, on kasutajakaardi avamisel üleval nupp "vaheta parool". Vajutada nupule ning kirjutada lahtrisse kasutajale uus parool. Selle parooliga toimub edaspidi selle kasutaja sisenemine büroosse.

Seejärel tuleks kasutajale lisada isikukood. Selleks tuleks uuesti klikkida kasutajate nimekirjas antud kasutaja grupile, et avaneks kasutaja aken nagu toodud allpool ning sinna lisada isikukood.

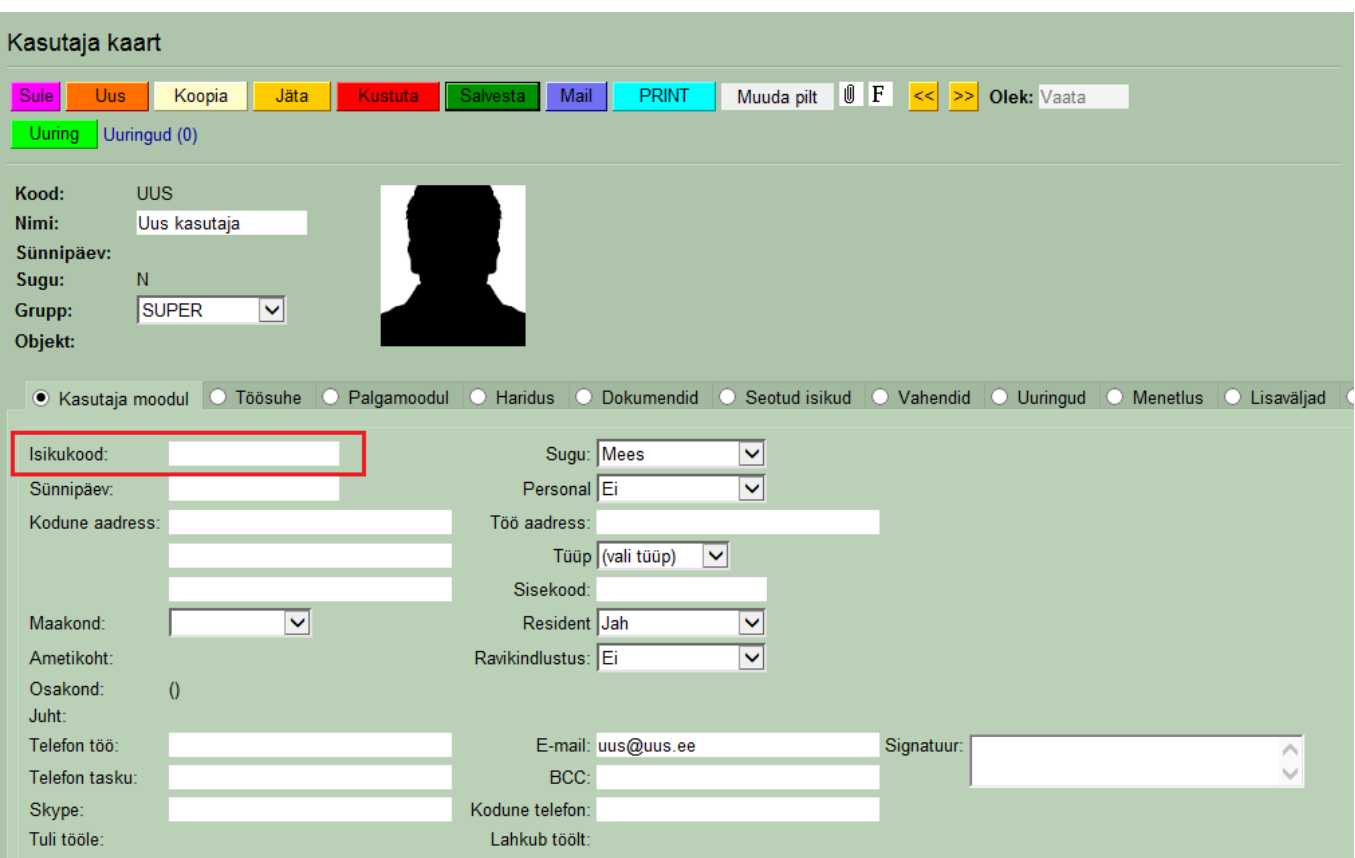

Kasutajad määratakse lisaks ka büroo esilehel **Halda büroo kasutajaid**.

### HALDA BÜROO KASUTAJAID

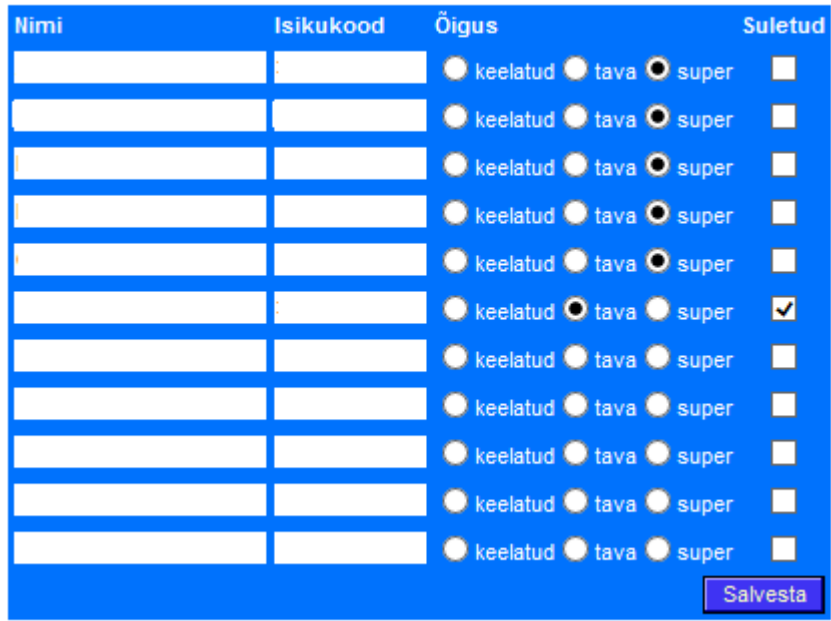

Igale kasutajale tuleks lisaks nimele täita ka isikukoodi lahter ning määrata, millised õigused tal on büroos. See ei puuduta õigusi konkreetsetes baasides, need määratakse kasutajagrupiga baasis.

Määratavad õigused on järgmised:

- **Keelatud** ei saa bürood kasutada.
- **Tava** saab läbi büroo ligi baasidele, kuhu talle büroo super õigustega isik on õigused andnud.
- **Super** saab läbi büroo anda teistele kasutajatele õigusi, luua uusi baase, sulgeda kasutajaid ja teha muid administreerivaid tegevusi
- **Suletud** antud kasutaja on suletud ja ei saa enam Directot kasutada läbi büroo. Kasutatakse juhul kui töötaja on lahkunud ja kasutaja suletud.

# <span id="page-5-0"></span>**Kasutajatele ligipääsu andmine baasidesse**

Büroo raamatupidajatele baasidesse ligipääsu õiguse andmiseks valida ülevalt **Levita malli kasutaja**. Esmalt valida rippmenüüst kasutaja, kellele soovitakse ligipääsu anda.

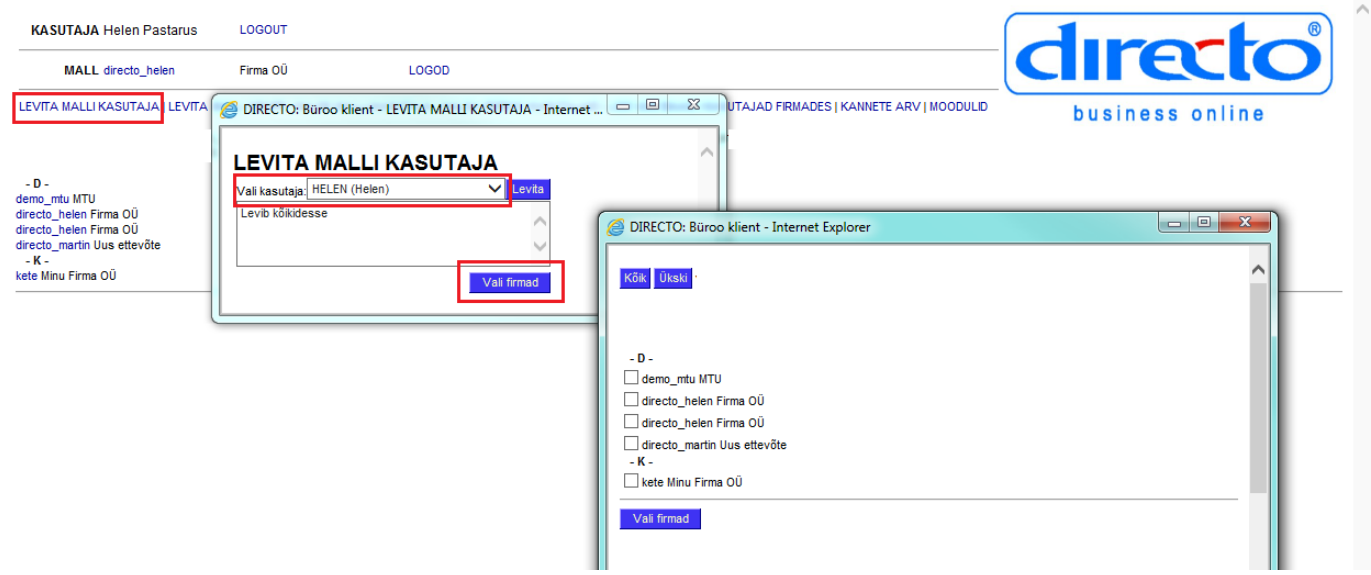

Seejärel valida firmad klikkides nuppu **Vali firmad**. Seejärel avaneb aken firmade valikuks. Võimalik on valida kas kõik baasid vajutades vastavat nuppu või panna linnukesed nende firmade ette, kuhu soovitakse õigused anda. Seejärel vajutada samal lehel nuppu **Vali firmad**. Seejärel aken sulgub ning valitud firmad on lisatud "levita malli kasutaja lehele". Seejärel valida **Levita**, mille tulemusena antakse valitud firmadesse valitud isikutele ligipääsu õigused.

Kliendile baasi ligipääsu andmiseks siseneda soovitud baasi valides see nimekirjast. Baasis luuakse kasutaja nagu tavaliselt. Baasi aadress, kust kasutaja otse baasi pääseb on webibrowseri üleval aadressi lahtris.

# <span id="page-5-1"></span>**Kasutaja õiguste sulgemine büroos**

Kasutaja õiguste sulgemiseks ühes või mitmes firmas peaks valima ülevalt realt **Sulge malli kasutaja**. Analoogselt kasutajale õiguste andmisele valida rippmenüüst kasutaja, seejärel baasid ning siis vajutada nuppu **Levita**. Selle tulemusena suletakse kasutaja valitud baasides. Lisaks peaks antud isiku määrama suletuks valides ülevalt menüüst **Halda büroo kasutajaid** ning pannes antud isiku taha linnuse lahtrisse suletud.

# <span id="page-5-2"></span>**Uue baasi loomine**

Uue baasi loomiseks peaks ülevalt valima **Loo uus baas**.

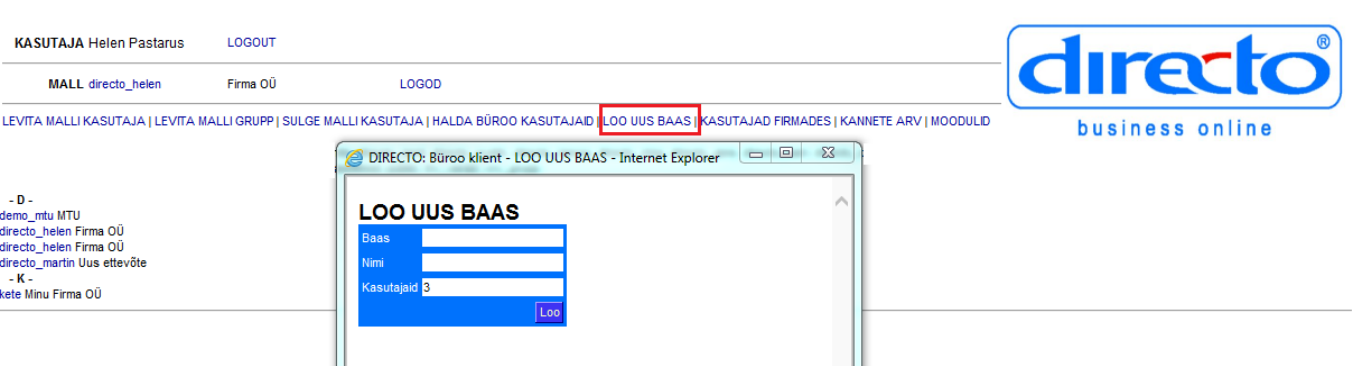

Baasi loomiseks peaks avanevas aknas täitma järgnevad väljad:

- **Baas** baasi nimi. Firma juriidiline nimi ilma OÜ või AS-ta, ilma täpitähtedeta ning tühiku asemel kasutada alakriipsu.
- **Nimi** firma juriidiline nimi
- **Kasutajaid** kasutajate arv. Tavaliselt baaspaketi korral 3. Pisibaasi korral 1.

Seejärel vajutada nuppu loo. Baasi loomisel võetakse aluseks mallbaasi seadistused. Seega on soovitav raamatupidamisbüroole sobivad seadistused teha mallbaasis, sest siis avatakse uued baasid juba nende seadistustega. Uus baas tekib üldjuhul 10-15 minuti jooksul. Baasi esmakordseks sisenemiseks peaks kasutajaid antud baasi levitama.

### <span id="page-6-0"></span>**Kasutajate arvu muutmine ja baaside sulgemine**

Valida ülevalt menüüst **Moodulid**. Seejärel avaneb vaade, kus on näha üheaegsete kasutajate arv konkreetses baasis, millised lisamoodulid on aktiveeritud ning nupud kasutajate arvu muutmiseks, baasi sulgemiseks ning palgamooduli lisamiseks.

Baasi sulgemiseks vajutada konkreetse firma real nuppu **Sule**. Sulgemine tähendab baasi lõplikku sulgemist. Seejärel enam antud baasi kasutada ei saa.

Kasutajate arvu muutmiseks konkreetses baasis vajutada nuppu **Kasutajad** konkreetse baasi real. Seejärel avaneb dialoogiaken, mis küsib uut kasutajate arvu. Kasutajate minimaalne arv on 3.

Palgamooduli lisamiseks vajutada konkreetse firma real nuppu **Palk**.

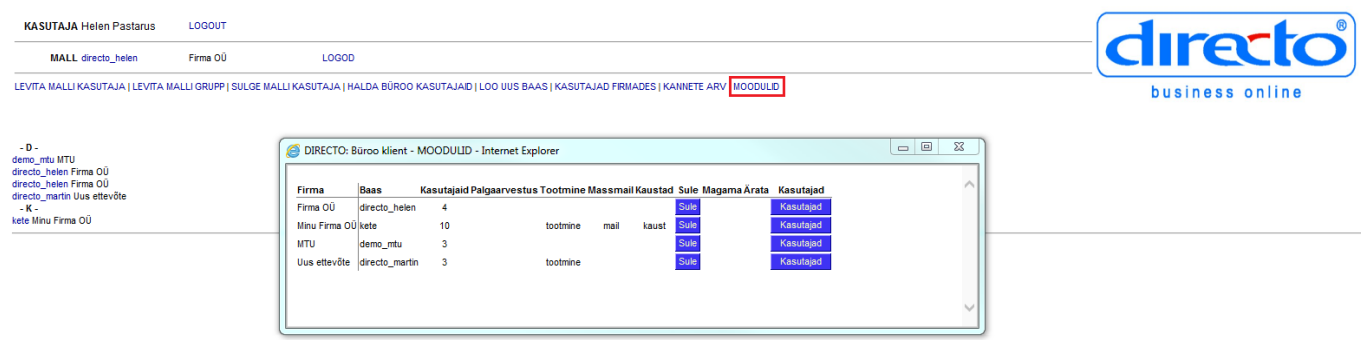

### <span id="page-6-1"></span>**Kasutaja grupi levitamine büroo baasidesse**

Juhul kui mallbaasis on erinevad kasutaja grupid ilusti ära seadistatud, siis on võimalik neid levitada erinevatesse baasidesse. Seega kaob vajadus igas baasis uuesti seadistada erinevate õigustega kasutaja gruppe. Selleks valida ülevalt **Levita malli grupp**, seejärel valida grupp, mida levitada soovitakse ning seejärel baasid. Kasutaja grupid levitatakse valitud baasidesse nupu **Levita** vajutamisel.

### <span id="page-7-0"></span>**Aruanne - Kasutajad firmades**

Selleks, et saada ülevaadet, kellele mis baasidesse on õigused antud, on mõeldud üleval real olev aruanne **Kasutajad firmades**. Aruanne näitab baaside ja kasutajate lõikes, millise kasutajagrupi õigused on konkreetsel kasutajal konkreetses baasis.

#### <span id="page-7-1"></span>**Aruanne - Kannete arv**

Aruanne võimaldab valitud perioodi kohta kokkuvõtet kannete arvu ja kande ridade kohta, mida osad raamatupidamisfirmad kasutavad klientidele arvete esitamisel.

Valida ülevalt reast aruanne **Kannete arv**, seejärel soovitud periood ning tulemuseks kuvatakse baaside lõikes aruanne.

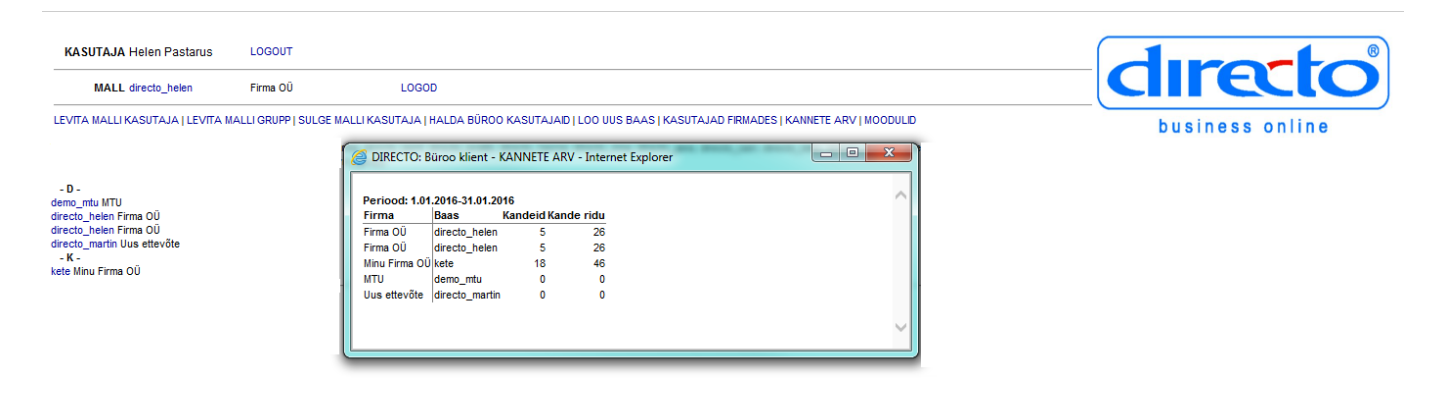

From: <https://wiki.directo.ee/> - **Directo Help**

Permanent link: **<https://wiki.directo.ee/et/byroo?rev=1529328059>**

Last update: **2018/06/18 16:20**